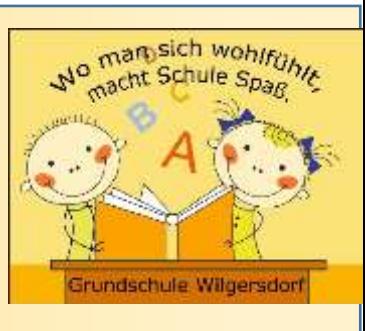

**Andrew Monday** 

 **GS Wilgersdorf Jahnstraße 2 57234 Wilnsdorf**

## **Anleitung: An einer Videobesprechung in Microsoft Teams teilnehmen**

## Teams auf dem PC verwenden

1. Wähle auf der linken Seite von Teams **Kalender** aus, um deine Besprechungen anzuzeigen.

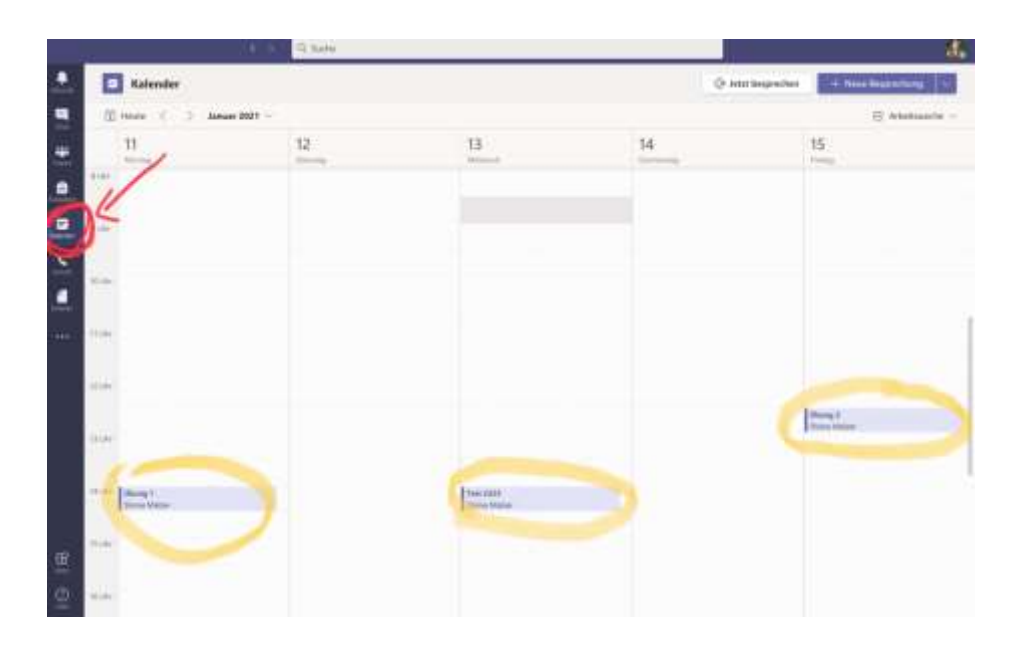

2. Wähle die entsprechende Besprechung aus, an der Du teilnehmen möchtest, und klicke auf **teilnehmen**.

**Regeln** für eine gelungene Videobesprechung

- Ich schalte mein Mikrofon grundsätzlich aus, damit keine Störgeräusche entstehen.
- Ich schalte mein Mikrofon an, wenn ich etwas sagen möchte.
- Ich hebe meine virtuelle Hand, wenn ich etwas sagen möchte und warte ab, bis ich drangenommen werde.
- Ich darf meinen Videohintergrund verändern, wenn ich mich damit wohler fühle.

ر<br>پارلىيەسىسىدىن مىلادىن مەمەمىيەسى بەيدىن باشلاش بىلەن مەمەمىيەت

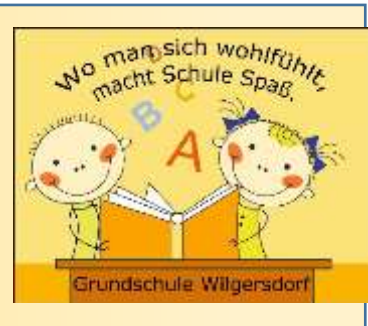

くくくくくくく くろくさく

 **GS Wilgersdorf Jahnstraße 2 57234 Wilnsdorf**

## Teams auf dem iPad verwenden

1. Wähle in der unteren Bildschirmleiste von Teams **Kalender** aus, um deine Besprechungen anzuzeigen.

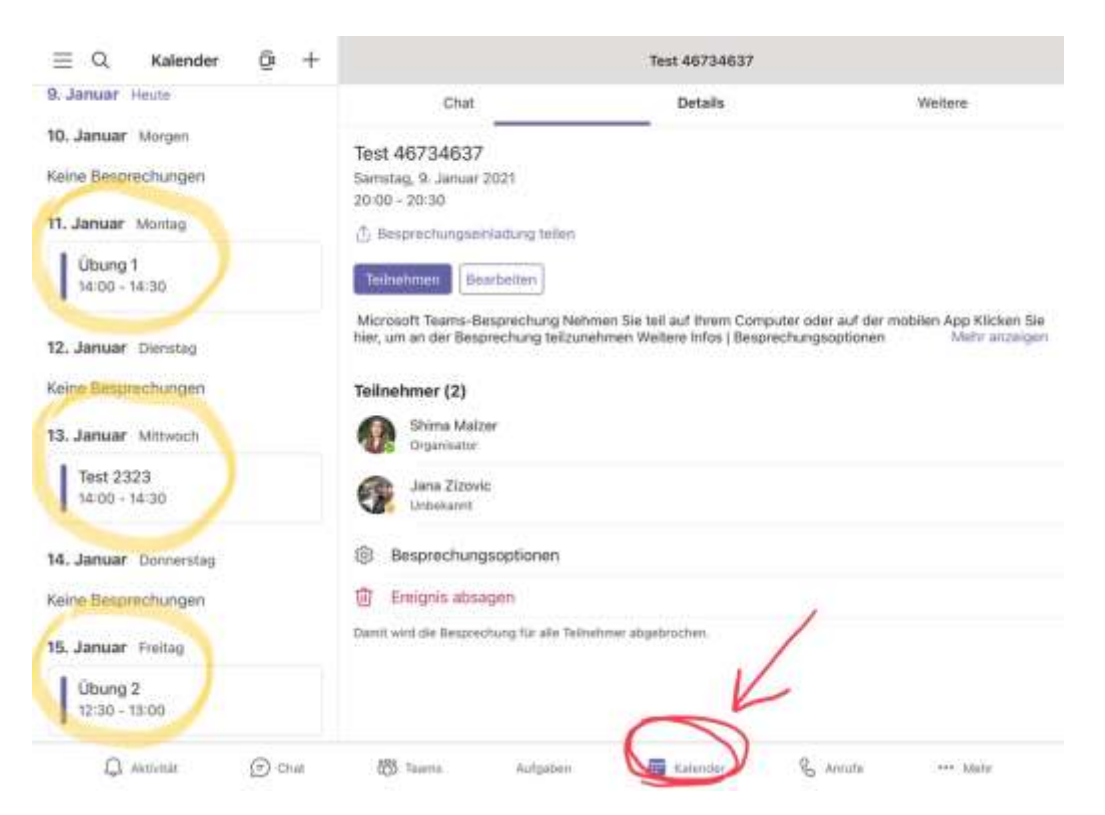

2. Wähle die entsprechende Besprechung aus, an der Du teilnehmen möchtest, und klicke auf **teilnehmen**.

**Regeln** für eine gelungene Videobesprechung

- Ich schalte mein Mikrofon grundsätzlich aus, damit keine Störgeräusche entstehen.
- Ich schalte mein Mikrofon an, wenn ich etwas sagen möchte.
- Ich hebe meine virtuelle Hand, wenn ich etwas sagen möchte und warte ab, bis ich drangenommen werde.
- Ich darf meinen Videohintergrund verändern, wenn ich mich damit wohler fühle.

Grundschule Wilgersdorf Ihre Ansprechpartnerin: Julia Paul Jahnstraße 2 · 57234 Wilnsdorf **E-Mail: schulleitung@grundschule-wilgersdorf.de** Tel.: 02739 – 1830 www.grundschule-wilgersdorf.de